## **Snimanje predavanja**

Kada smo započeli sa video predavanjem klikom na **1999** pa na **na 20 Započni snimanje** snimanje.

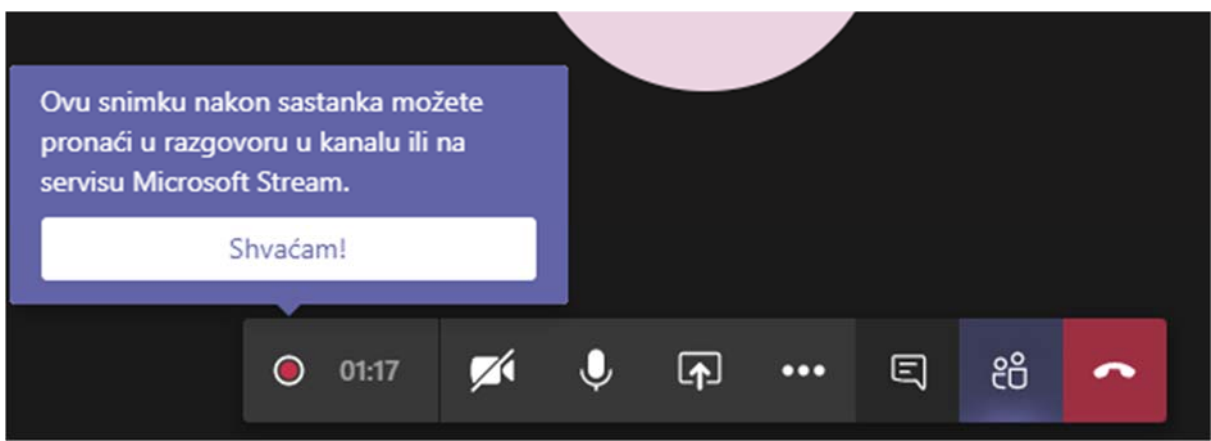

Kad je predavanje gotovo klikom na **100 ina 200 Zaustavi snimanje** završavamo sa snimanjem

Snimka se automatski sprema te je potrebno jedno vrijeme kako bi se snimka obradila. Nakon završetka obrade pristiže obavijest na mail.

Također, to možemo vidjeti i pod *Objave*

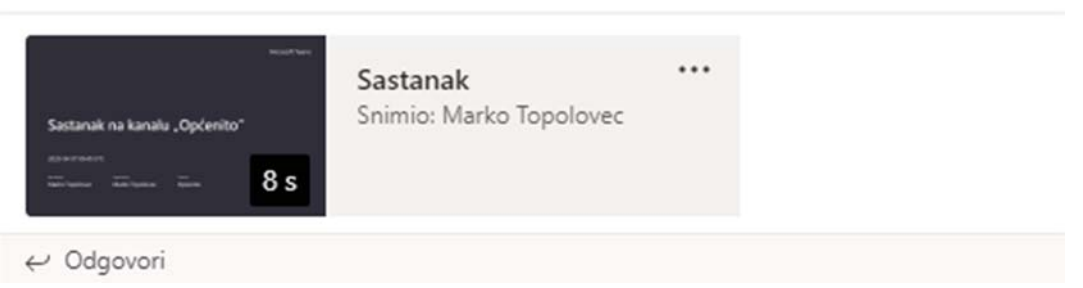

Snimka se automatski sprema na Microsoft Stream. Desnim klikom na … možemo otvoriti značajku u Streamu ili podijeliti link.

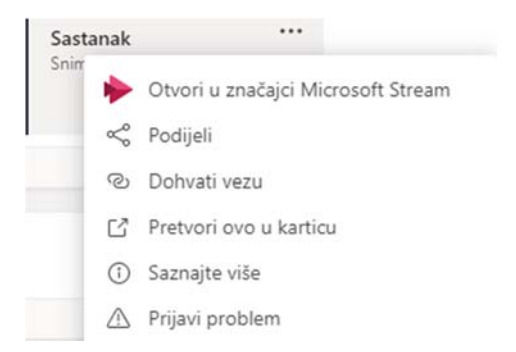

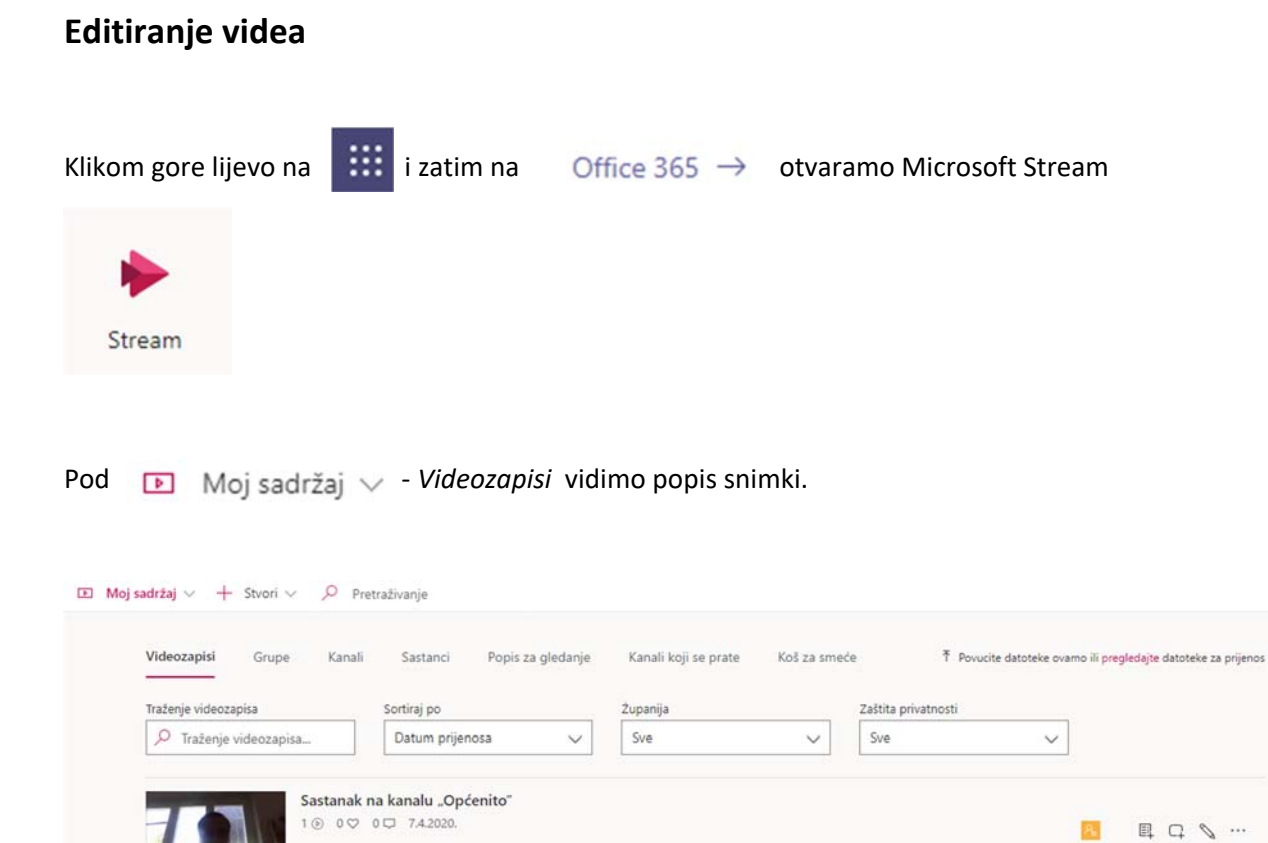

Da bi snimku mogli editirati kliknemo na **…** ‐ *Obrezivanje videozapisa.*

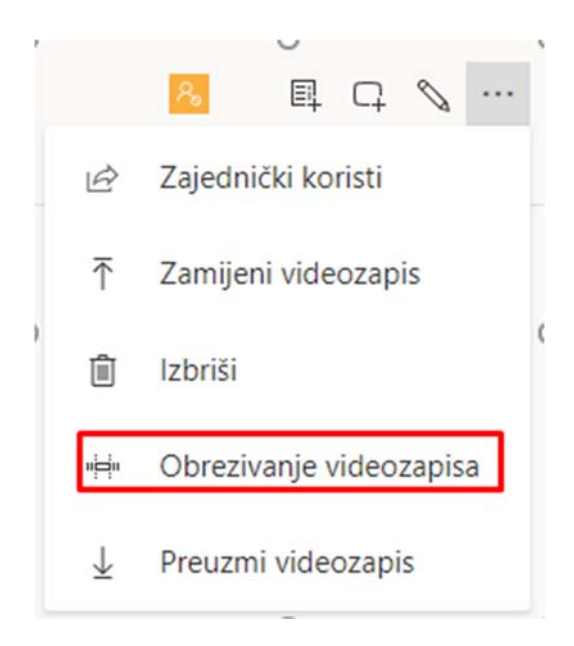

Otvara nam se prozor za editiranje. Pomicanjem točki skraćivanja izrezujemo video. Pomicanjem početne točke skraćivanja određujemo početak, a završne točke skraćivanje kraj videa.

Klikom *Primjeni* spremamo video.

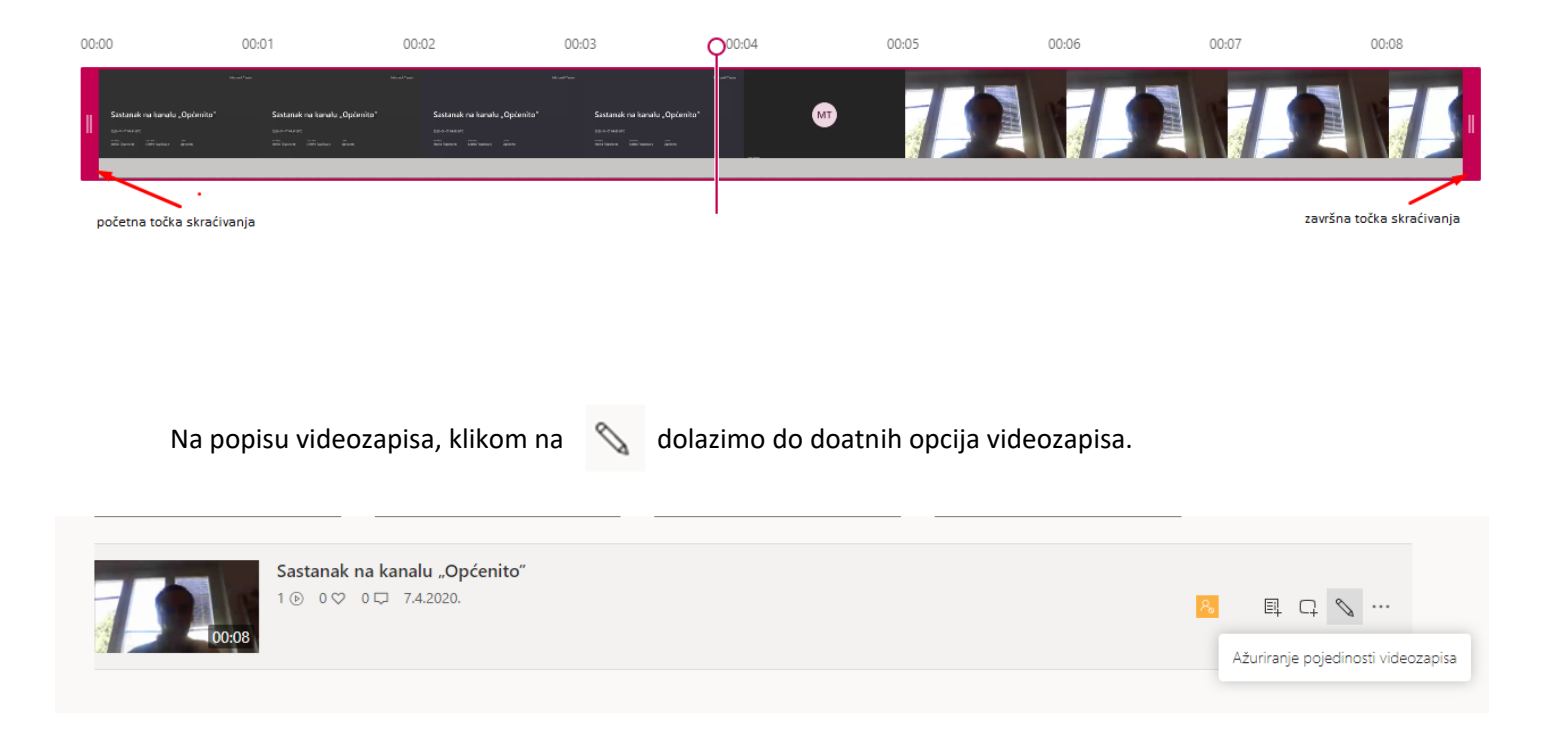

Možemo izmijeniti naziv videa, opis, uključiti komentare i sl.

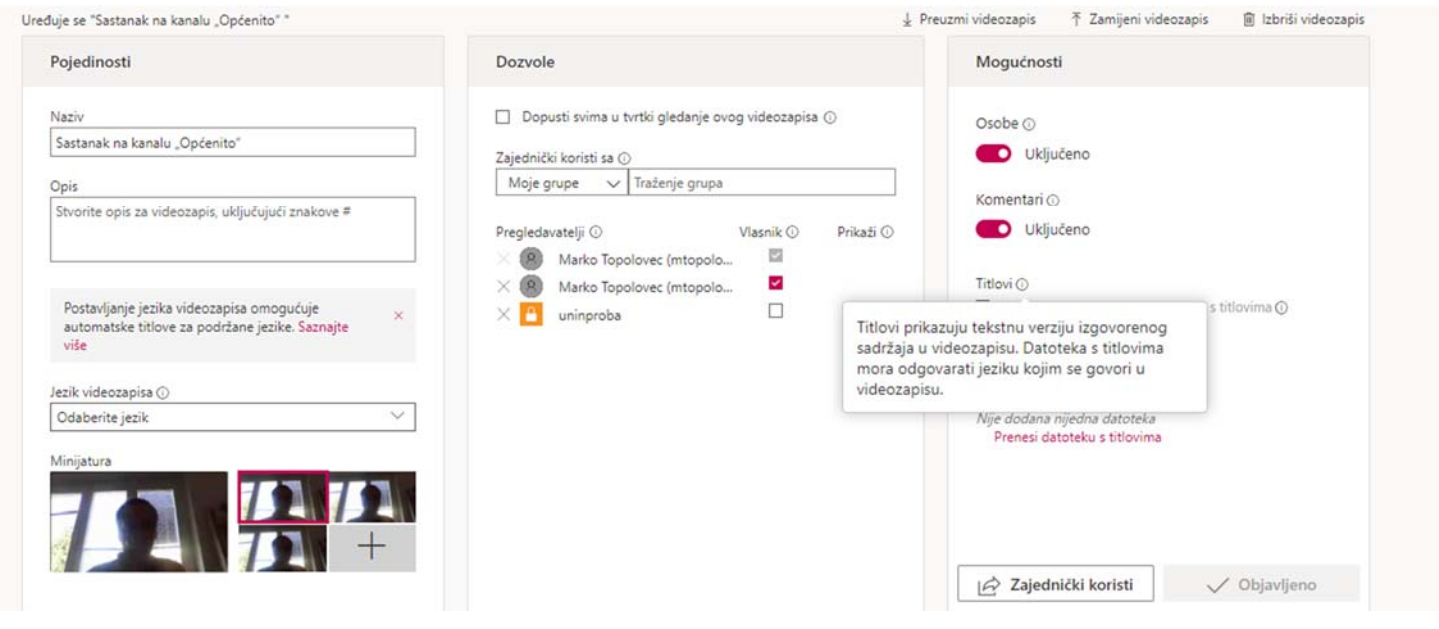